# **Quick Start EVK-C20**

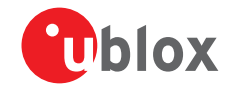

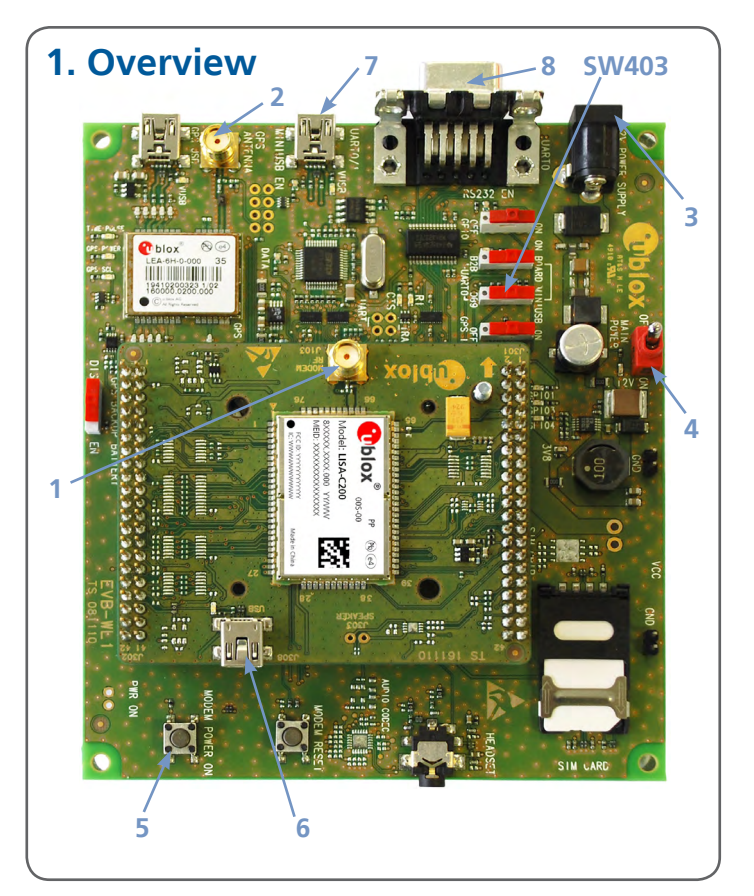

## **2. Setup**

- 1. Connect wireless antenna to **Wireless Antenna**.
- 2. Connect GPS antenna to **GPS Antenna** (if required).
- 3. Connect power adapter to **9 18 V Power Input** connector (J400) (+12 V). LED DL401 lights blue.
- 4. To supply power to the board, turn **Main Power** (SW400) switch to ON position. LED DL400 lights green.
- 5. To switch on the wireless module, press the **Module Power ON** (SW302) button.
- 6. USB connection: Connect USB cable to LISA-C200 native USB connector

Alternative UART connections:

- 7. Connect USB cable to mini USB connector (**Wireless USB UART** J501). Switch **SW403** must be in position MINIUSB.
- 8. Connect RS232 cable to RS232 connector (**Wireless Module UART RS232** J500). Switch **SW403** must be in position DB9.

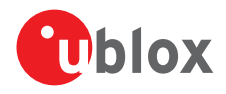

## **3. Software**

Download the newest version of the EVK-C20 drivers and documents from the u-blox website: [www.u-blox.com/](http://www.u-blox.com/evk-downloads) [evk-downloads](http://www.u-blox.com/evk-downloads)

The installation software will automatically start and guide you through the installation process. The most up-todate components will be installed on your system. When the installation is complete, you can find these in the  $Start$  > Programs > u-blox menu.

### **4. Interfaces**

#### **Native USB connection:**

The USB driver creates 2 COM ports (the numbering of the ports can be seen via the Device Manager of Windows). The serial port for AT commands and data is available over the highest numbered COM port opened by the driver.

#### **UART connection:**

Two COM ports are enabled with Windows (the numbering of the ports can be seen via the Windows Device Manager). The serial port for AT commands is available over the first numbered COM port opened by the driver.

Refer to the EVK-C20 Getting Started user guide in the EVK-C20\Documentation folder for a comprehensive description of the evaluation kit features and functionalities.

# **5. More information**

For more information regarding the EVK-C20, contact your nearest u-blox support: [www.u-blox.com/en/](http://www.u-blox.com/en/contact-us-support.html) [contact-us-support.html](http://www.u-blox.com/en/contact-us-support.html)